# Obsah

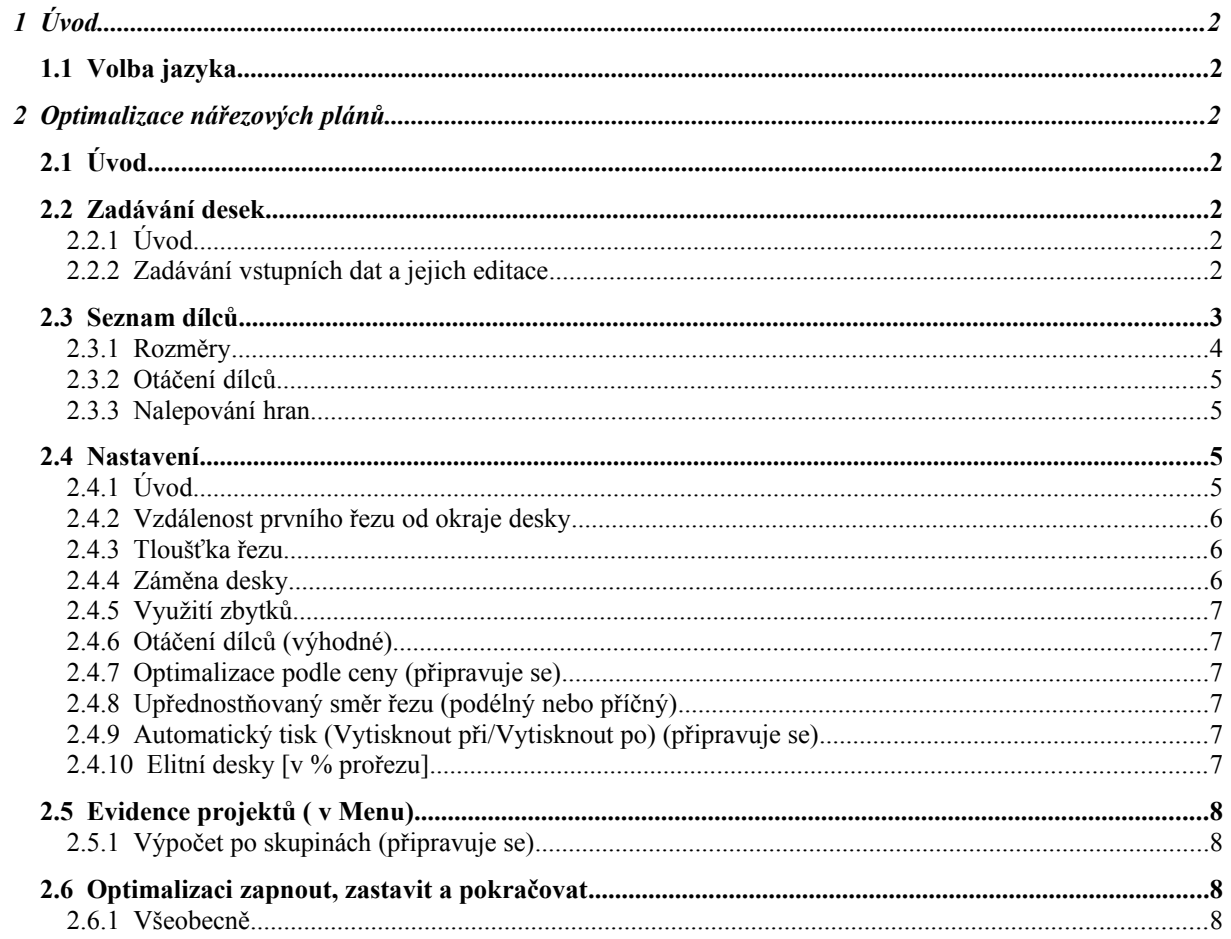

# <span id="page-1-0"></span>**1 Úvod**

Hledání optimálního rozložení několika dílců na jednu, případně dvě desky je relativně bezproblémové, ale hledat ručně optimální rozložení velkého počtu dílců na velký počet desek, mnohdy i různých rozměrů, je velmi náročné a v lidských silách nereálné. Zde se právě vyplatí použít program Woodworks. Neustálé zkoušení a zkoušení není určitě tou správnou metodou. Navíc výsledky takovéhoto postupu nejsou většinou ani ideální.

## <span id="page-1-6"></span>**1.1 Volba jazyka**

V menu pod odrážkou "Další nastavení - Jazyk" máte možnost si zvolit jazyk z více nabízených možností. Všechna zobrazení budou poté v příslušném jazyce.

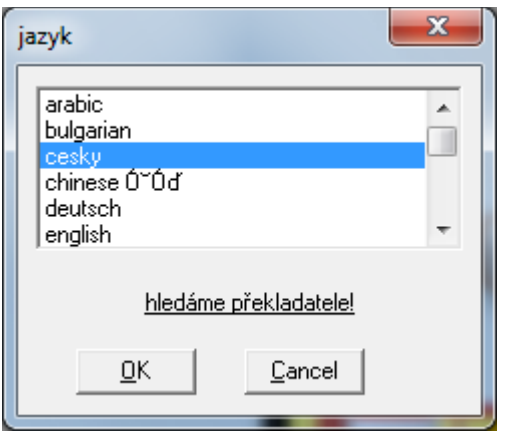

# <span id="page-1-5"></span>**2 Optimalizace nářezových plánů**

# <span id="page-1-4"></span>**2.1 Úvod**

Před začátkem optimalizace musíte zadat všechna potřebná vstupní data. V dokumetaci je pojmem "deska" označeno to, co se bude rozřezávat a pojmem "dílec" to, co se vyřezává. Najednou (= v jednom výpočtu) můžete optimalizovat jen dílce a desky ze stejného materiálu, tedy stejného dekoru a tloušťky. Můžete však použít dílce a desky s různými rozměry tj. s rozdílnou délkou i šířkou. Možnost optimalizovat různé materiály při jednom výpočtu je plánováno v nové verzi programu.

# <span id="page-1-3"></span>**2.2 Zadávání desek**

## <span id="page-1-2"></span>**2.2.1 Úvod**

Máte možnost zadat více rozměrů desek stejného dekoru a tloušťky, které jsou pak použity pro výpočet. Samozřejmě má Woodworks více možností najít nejlepší řešení, když má k dispozici desky s různými rozměry. O tom, že v jednom výpočtu můžete použít různé rozměry desek se můžete přesvědčit v *Nastavení* - *Změna desky.* Vždy zadávejte jen rozměry desek, které máte k dispozici.

## <span id="page-1-1"></span>**2.2.2 Zadávání vstupních dat a jejich editace**

Když v Menu vyberete volbu *Desky* máte možnost zadat rozměry, cenu a krátký popis desky. Všechny délkové a šířkové rozměry se udávají v mm. Cena se počítá za metr čtvereční a používá se pro stanovení celkové ceny.

Vámi zadaný popis desky slouží k tomu, aby se zamezilo záměně desek ve Vaší dílně. Popis desky se zobrazí i na nářezovém plánu.

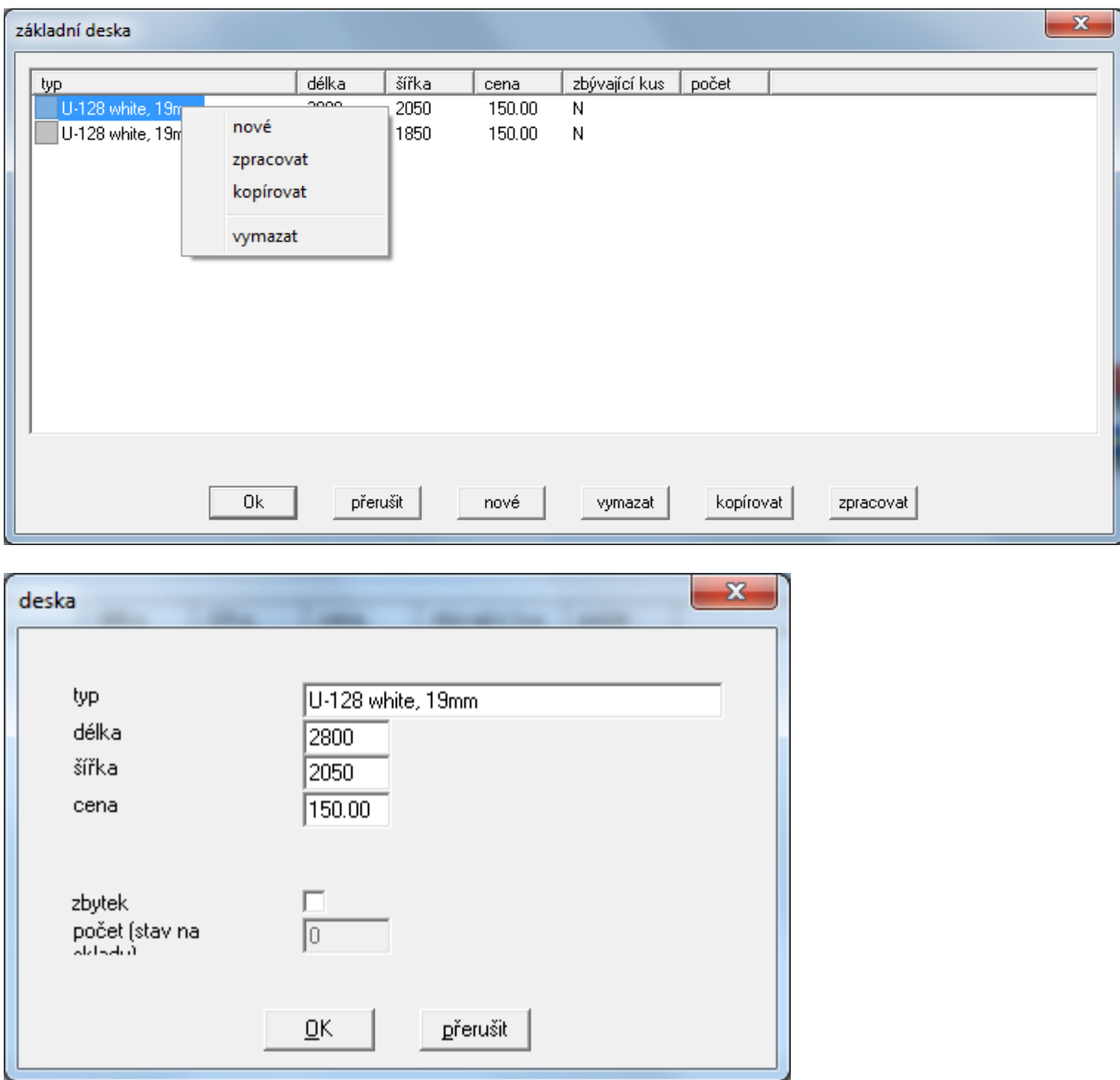

Dvojitým kliknutím na konkrétní desku se zobrazí dialogové okno k editaci desky. Pravým tlačítkem myši se dostanete k následujícím volbám:

**Nová:** zadání nové desky **Upravit:** úprava stávající desky (je možné také po dvojitém kliknutí) **Kopírovat:** kopírování aktuální desky a její editace **Smazat:** smazání aktuální desky

Stejného efektu docílíte stiskem příslušného tlačítka v seznamu základních desek. Volbou *Zrušit* se nově zadané hodnoty odstraní, volbou tlačítka *OK* dojde k uložení aktuálního projektu a převzetí všech nově zadaných hodnot.

## <span id="page-2-0"></span>**2.3 Seznam dílců**

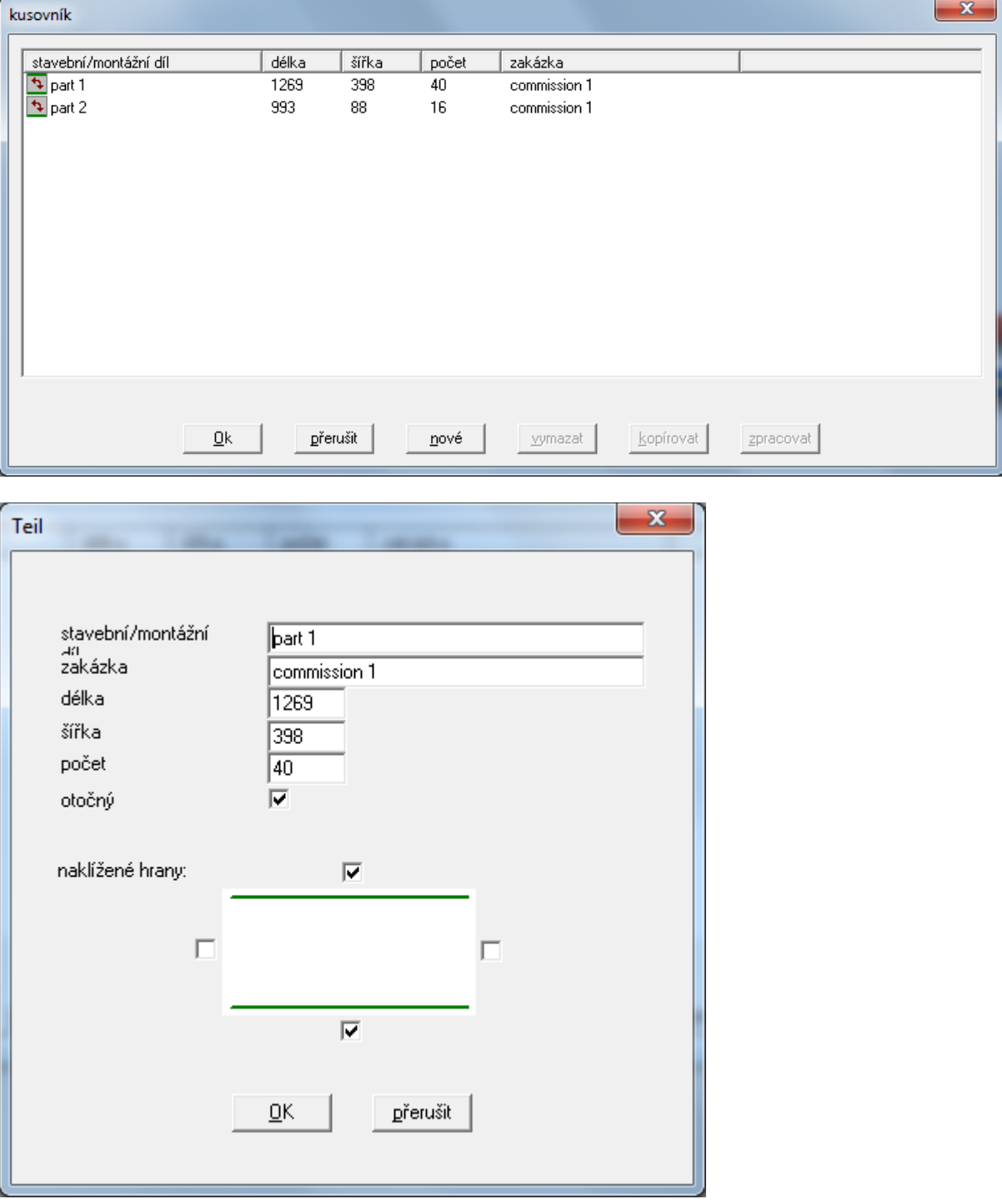

## <span id="page-3-0"></span>**2.3.1 Rozměry**

Pod tímto odkazem v Menu můžete zadávat parametry dílců. Průběh zadávání je v principu stejný jako při zadávání parametrů desek. Při zadávání rozměrů se musí dát pozor na orientaci letokruhů v případě použití desek s dekorem a rozměry podle toho odpovídajícím způsobem zadat. Na následujícím příkladě je tento problém objasněn:

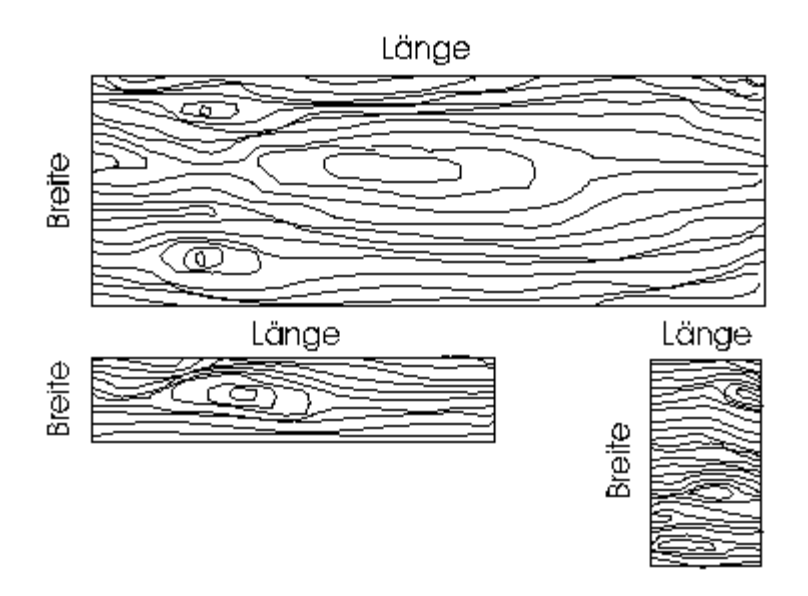

Na shora uvedeném obrázku je vidět, že delší rozměr nemusí být vždy délkou. V případě, že chceme zohlednit směr letokruhů musí být v *Nastavení* (v sekci Menu) deaktivována volba "*Dílce je možno otáčet*". V poli *Počet kusů* se zadává počet požadovaných kusů dílců.

## <span id="page-4-3"></span>**2.3.2 Otáčení dílců**

V programu je možné nastavit, zda je možné dílec otáčet o 90° s ohledem na směr letokruhů. Nastavení této volby se provádí v *Nastavení* (v sekci Menu). U desek, které nemají jednosměrnou strukturu povrchu je nutné volbu "*Dílce je možno otáčet*" aktivovat, aby se dosáhlo lepších výsledků optimalizace.

#### <span id="page-4-2"></span>**2.3.3 Nalepování hran**

Při zadávání dílce je možné zaškrtnou příslušné políčko u těch hran, kde bude po nařezání nalepena hrana. Toto se zobrazí v nářezovém plánu a na etiketě. Zároveň se vypočte celková délka hran, které se budou olepovat.

## <span id="page-4-1"></span>**2.4 Nastavení**

### <span id="page-4-0"></span>**2.4.1 Úvod**

V programu je možné nastavit různé parametry pro různé typy nářezových plánů.

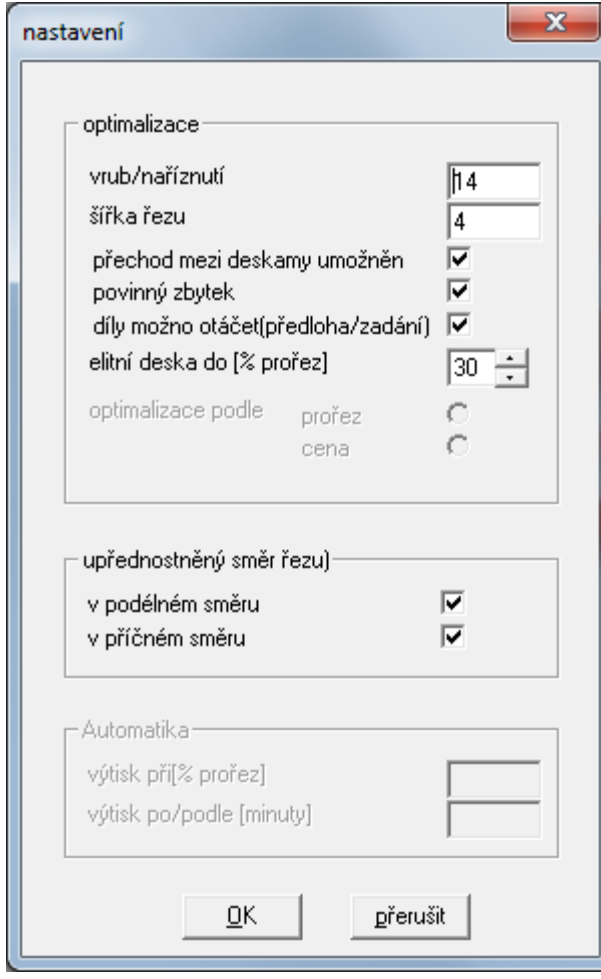

#### **Zadávání jednotlivých parametrů:**

## <span id="page-5-2"></span>**2.4.2 Vzdálenost prvního řezu od okraje desky**

Odříznutím okraje desky se odstraní eventuální poškození hrany desky. Tento první řez zároveň slouží jako referenční řez. Rozměr desky se tedy zmenší na každé straně o nastavenou hodnotu.

#### <span id="page-5-1"></span>**2.4.3 Tloušťka řezu**

Aby se docílilo správného výpočtu je nutné zohlednit také tloušťku pilového listu. Tato hodnota se musí zaokrouhlit nahoru na celé milimetry.

#### <span id="page-5-0"></span>**2.4.4 Záměna desky**

Jak již bylo v části *Zadávání desek* popsáno, je možné zadat více desek stejného typu ale s různými rozměry. V praxi je většinou možné desky kupovat s různými rozměry. V případě velkých zakázek není zcela jasné, se kterým rozměrem desek se dosáhne optimálního výsledku. Pokud zaškrtneme volbu *Záměna desky*, dáme programu možnost, aby v nářezu využil pro rozložení dílců desky všech rozměrů. To může vést k tomu, že na nářez budete muset připravit různě velké desky. V nejhorším případě se využijí pro nářez všechny možné rozměry desek. Na druhou stranu má program více možností jak docílit optimálních výsledků. Pokud chcete použít desky jen stejných rozměrů a chcete zamezit záměnu desek, deaktivujte příslušné políčko ( $\square$ ). To znamená, že program vyzkouší výpočet pro všechny rozměry desek, ale výsledkem bude nářezové plány jen s jedním nejvýhodnějším rozměrem desek. Toto může posloužit při nákupu desek.

## <span id="page-6-5"></span>**2.4.5 Využití zbytků**

Tato volba udává, zda se pro výpočet **musí** využít desky, které jsou označeny jako zbytek a to tak, aby byly pokud možno využity všechny zbytky. To samé platí pro desky, které jsou na skladu a bylo by dobré je zužitkovat.

## <span id="page-6-4"></span>**2.4.6 Otáčení dílců (výhodné)**

Tímto parametrem se zohledňuje struktura povrchu desek a dílců. Zaškrtnutí této volby  $\Box$  zajistí možnost otáčení dílců o 90 stupňů při výpočtu. U desek s vláknitou strukturou povrchu tuto volbu většinou nelze použít. Zamezení možnosti otáčet dílci docílíme vypnutím volby  $\Box$ . Možnost otáčení dílců umožní lepší optimalizaci s většinou lepšímy výsledky. Pokud je to možné, je tedy dobré mít tuto volbu zaškrtnutou **Ø**. Poznámka: V nářezovém plánu se otočené dílce poznají díky znaménku "!", které se zobrazí u rozměrů dílce. Na obrazovce se jsou otočené dílce ještě navíc označené červeně.

### <span id="page-6-3"></span>**2.4.7 Optimalizace podle ceny (připravuje se)**

Pokud jsou ceny desek za metr čtverečný velmi rozdílné, je dobré provést optimalizaci podle ceny. Přitom nebude kladen takový důraz na velikost prořezu. Výpočet bude proveden tak, aby cena byla co nejnižší. Ve většině případů je důležitější zohlednit prořez a optimalizace podle ceny zůstane deaktivována. Optimalizace podle ceny má samozřejmě smysl jen tehdy, pokud jsou ceny zadány správně.

## <span id="page-6-2"></span>**2.4.8 Upřednostňovaný směr řezu (podélný nebo příčný)**

Pokud je jedna z těchto voleb zaškrtnuta, budou při optimalizaci dílce rozmístěny tak, aby při řezání byla většina řezů orientována právě ve zvoleném směru. Díky tomu je možné s ohledem na další okolnosti ušetřit hodně času při řezání, protože již nebude nutné desky tak často otáčet. Ve většině případů je dobré volbu upředňostňovaného směru řezu aktivovat( $\boxtimes$ ). U extrémně drahých desek je naopak výhodné tuto volbu deaktivovat, protože snazší rozřezání může mít za následek zvýšené náklady na prořez. Pokud jsou obě volby deaktivovány, je možné, že desky bude nutné vícekrát otáčet. Naopak, pokud budou obě volby zaškrtnuté bude se Woodworks sám rozhodovat desku po desce, jaký směr u dané desky zvolí jako hlavní směr řezu.

#### <span id="page-6-1"></span>**2.4.9 Automatický tisk (Vytisknout při/Vytisknout po) (připravuje se)**

Pokud u položky "Vytisknout po" zadáte jinou hodnotu než hodnotu 0, vytiskne Woodworks po uplynutí nastavené doby (v minutách) automaticky všechny nářezové plány. Pokud u položky "Vytisknout při" zadáte jinou hodnotu než hodnotu 0, budou plány vytištěny po dosažení požadované hodnoty prořezu. Pokud budou v obou položkách hodnoty různé od nuly, plány budou vytištěny podle kritéria, které nastane dříve (uplynutí nastaveného času, popř. dosažení nastavené hodnoty prořezu).

## <span id="page-6-0"></span>**2.4.10 Elitní desky [v % prořezu]**

#### **2.4.10.1 Co je elitní deska?**

Při výpočtu optimálního prořezu Woodworks pokaždé nachází desky, jejichž prořez leží pod určitou hranicí. Tuto hranici můžete nastavit parametrem. Desky, které vykazují prořez nižší než je nastavená hodnoty (tedy elitní desky) budou podle možností použity pro další výpočty. Vy sami tedy určíte, od jaké hodnoty prořezu budou desky počítány k elitním deskám.

#### **2.4.10.2 Správné nastavení hodnoty**

Nereálné hodnoty v nastavení elitních desek se mohou negativně projevit na době výpočtu. Hodnota by se měla zhruba pohybovat v rozmezí dvojnásobku očekávaného výsledku, přičemž spíše vyšší hodnota je výhodnější. Pokud budete mít problém určit tuto hodnotu, zadejte libovolnou hodnotu (např..: 20 až 30%). Poté nechte běžet výpočet několik minut. Pokud se hodnota nejlepšího prořezu hodně odlišuje od Vaší nastavené hodnoty, je lepší výpočet přerušit a nastavenou hodnotu opravit odpovídajícím způsobem.

 Jako důkaz pro příliš nízkou hodnotu elitní desky je nízký počet elitních desek i po delší době výpočtu (např.: méně než 10 elitních desek po 10 minutách výpočtu).

## <span id="page-7-3"></span>**2.5 Evidence projektů ( v Menu)**

V každém projektu můžete uložit veškerá data (Desky/Dílce/Nastavení) a libovolně jej pojmenovat. Tyto projekty můžete později otevřít a změnou dat je použít pro podobné zakázky. Z důvodu kompatibility k předchozím verzím programu je také podporován WWI - formát a XML – formát.

<span id="page-7-2"></span>**2.5.1 Výpočet po skupinách (připravuje se)**

## <span id="page-7-1"></span>**2.6 Optimalizaci zapnout, zastavit a pokračovat**

### <span id="page-7-0"></span>**2.6.1 Všeobecně**

Volbou těchto tlačítek v Menu proběhne daná funkce optimalizace. Pozor: Před spuštěním výpočtu musí být všechna data (Desky, Dílce, Nastavení) správně a úplně zadána.

Symbolům (**in**  $\odot$ ) odpovídají funkce Zastavení, Pokračování, Nový start. Při prohlížení výsledků je dobré optimalizaci zastavit.

**Optimalizace běží tak dlouho, dokud ji nezastavíte, respektive dokud nezobrazíte výsledky nebo je nevytisknete!** (Připravuje se funkce, která po dosažení nastavených kritérií zajistí automatické vytištění výsledků a ukončí program)

### **2.6.1.1 Seznam Top-Ten**

V seznamu Top-Ten se zobrazuje 10 nejlepších výsledků optimalizace. Nářezové plány mohou i při stejné velikosti prořezu mít různé uspořádání dílců. Vy si takto můžete vybrat variantu, která se Vám opticky zdá nejlepší. Může se také stát, že použijete plány s větším prořezem, ale s větším počtem stejných nářezových plánů (položka "Počet plánů"). Zelený TT-symbol označuje poslední nalezený nářezový plán.

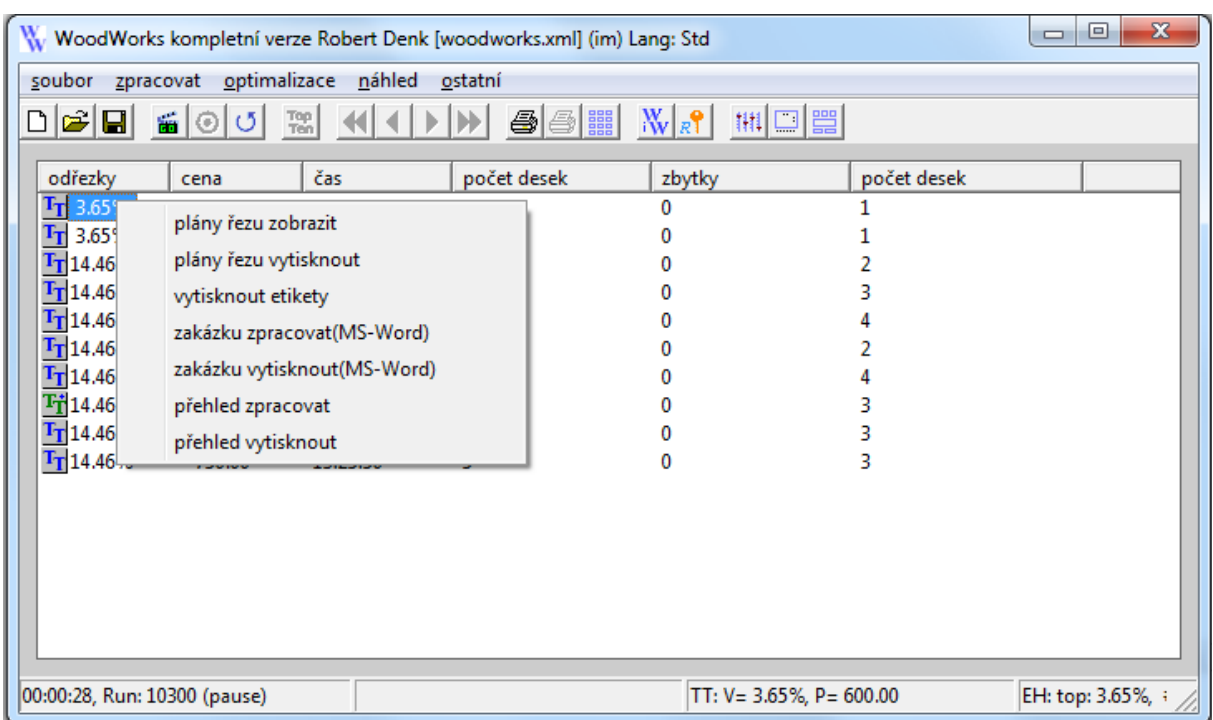

V kontextovém Menu případně dvojklikem ve sloupci "Prořez" můžete vytisknout a případně zobrazit konkrétní nářezový plán. Je zde také možné vytisknout etikety k odpovídajícím nářezům případně celkový přehled.

#### **2.6.1.2 Zobrazení výsledků optimalizace**

Během optimalizace případně při jejím zastavení je možné zobrazit na obrazovce konkrétní nářezové plány. Toho docílíte dvojklikem na odpovídající TT-položku ve sloupci "Prořez", případně přes kontextové Menu (pravým tlačítkem)

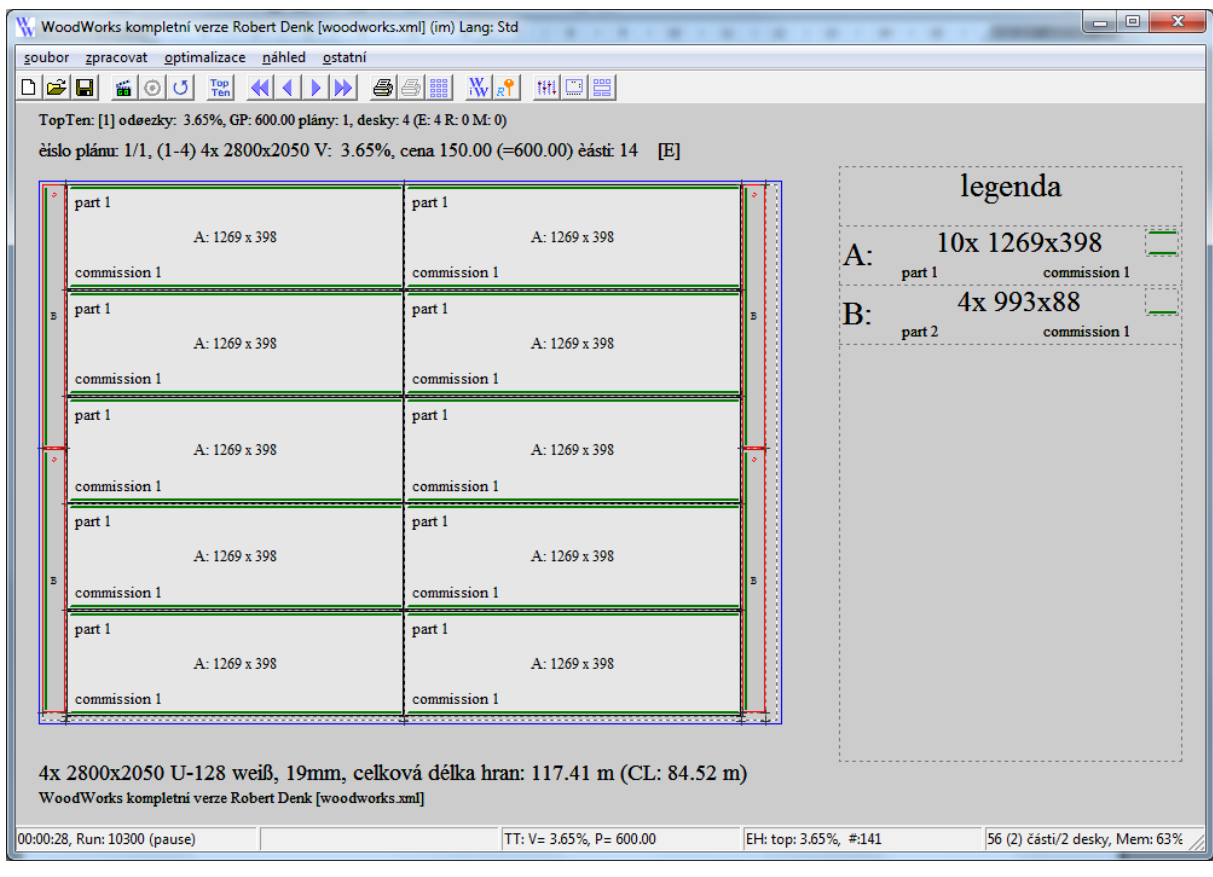

Mezi jednotlivými nářezovými plány se můžete pohybovat pomocí šipek.

#### **2.6.1.3 Vytištění výsledků optimalizace**

Během optimalizace případně při jejím zastavení je možné vytisknout konkrétní nářezové plány, etikety, nebo celkový přehled. Toho docílíte přes kontextové Menu (pravým tlačítkem na odpovídající TT-položku ve sloupci "Prořez").

Pro správné vytištění nářezových plánů nastavte hodnotu v "Nastavení tisku" na příčný formát.

.

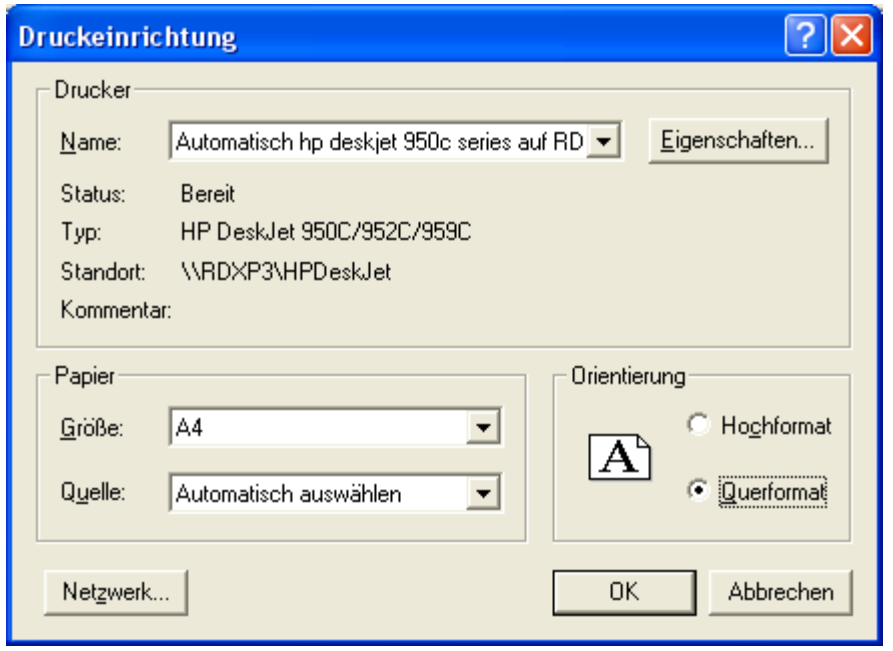

#### **2.6.1.4 Etikety**

Vzhled etiket můžete nastavit podle Vašich konkrétních požadavků. V textovém editoru (např. Notepad) otevřete složku *woodworks.cfg* z instalačního balíčku WoodWorks (před tím, než změníte hodnoty udělejte si náhradní kopii!). Najděte odstavec <labels>:

```
<?xml version="1.0" standalone="no" ?>
<WoodWorks>
   <Fileinfo type="WoodWorks Config" />
    <printer>
        <labels>
          <!—Údaje v mm-->
          <default name="70x41 – 3 sloupce " printer="" />
          <label name="Testlabel2" width="75" height="41" columns="3" rows="8" mleft="5" mtop="5" />
          <label name="Testlabel1" width="76" height="41" columns="3" rows="8" mleft="5" mtop="5" />
          <label name="70x41 – 3 sloupce" width="70" height="41" columns="3" rows="7" mleft="0" mtop="0" />
          <label name="Testlabel4" width="78" height="41" columns="3" rows="8" mleft="5" mtop="5" />
        </labels>
     </printer>
   </graphic>
</WoodWorks>
```
V odstavci <labels> můžete nastavit více rozměrů etiket. Aktuální rozměr je zanesen v položce <default name=...>. Přiřazení se provádí jménem (v příkladu označena červeně)

Ostatní pozice znamenají:

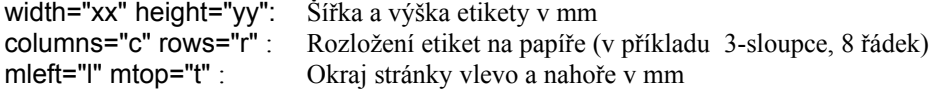